# Instructions for Accessing Online Registration – NEW to Pelham Schools

If during the Online Registration process, you need assistance or have a question: Please contact the enrollment official at the local school or email district office at registrar@pelhamschools.org.

#### For best performance, access Online Registration using a desktop or laptop computer.

1. If you are NEW to the district or returning from another school district and NONE of your children currently attend Pelham and you are looking to enroll your kindergarten student for the upcoming school year, continue to the next step. -OR- If you currently have a child enrolled in Pelham and you are looking to enroll your kindergarten student for the upcoming school year, continue to the next step. If you have a child currently enrolled Pelham and are looking to enroll a non-kindergarten student, please contact the enrollment official at registrar@pelhamschools.org.

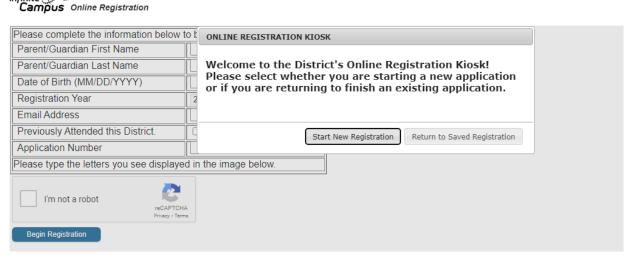

- 2. Enter the parent/guardian's First Name, Last Name, and the parent/guardian's valid email address. You will have to enter the email address twice. This email address will receive a message with the link to begin the application. If you do not provide a valid email address you will not be able to complete the registration/n process.
- 3. Indicate whether or not a student you are *currently* registering has attended Pelham in the past. If any student is RETURNING to Pelham from another district, check the box and continue to the next step.

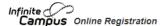

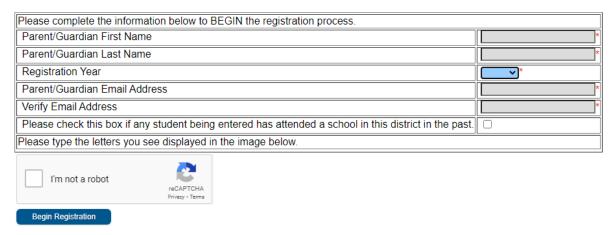

4. After completing all necessary fields, click "Begin Registration". You will receive a confirmation page informing you that an email with the link to the application was sent to one you entered. Open your email to view the message. If you do not see it in your inbox check your spam/junk folder.

Thank you for starting the Online Registration process. The email address you entered will receive an email shortly. That email will contain a link that will lead you to the official registration page. Thank you

- 5. The email message will include a link to the application. Click the link to begin the application.
- 6. Verify you are the person who is authorized to complete the application and the data you enter in it will be accurate and true to the best of your knowledge. Type your first and last name and then electronically sign on the signature line.

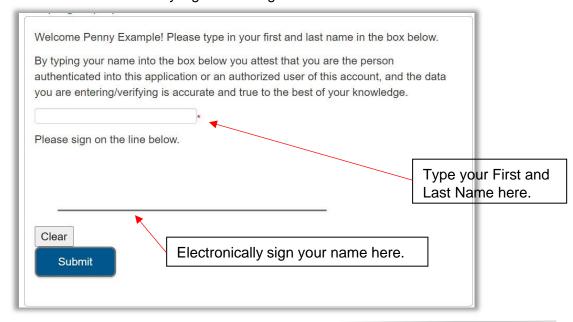

7. An instruction page will appear. Read it carefully and follow the instructions.

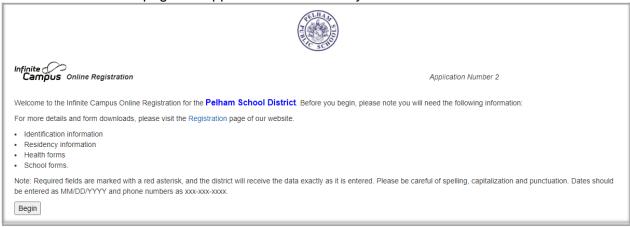

- 8. Click "Begin Online Registration/Update" to begin the application. You may need to make the window full screen. Click in the upper right corner to make it full screen.
- 9. Make note of the Application Number. You will need this number to:
  - a. stop and return to the application at a later date
  - b. request assistance regarding the application

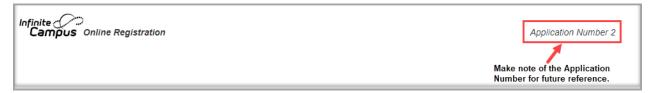

10. You must complete all of the forms in the order presented. Any field with an \* (red asterisk) is required. You will not be able to move on in the application without completing all required fields. Click "Next" to move to the next pleat.

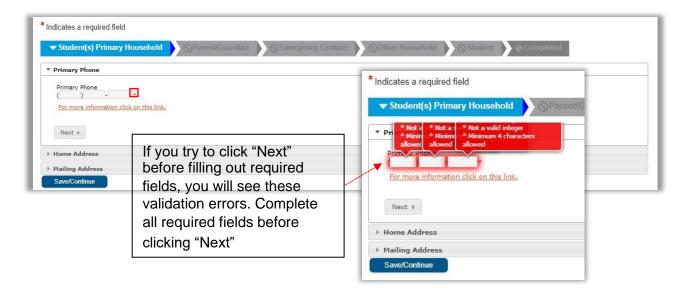

11. On the Residency Verification pleat of the application, you can upload the proof of residency. If you are unable to electronically provide the documents, please contact the enrollment official at the local school or email district office at registrar@pelhamschools.org.

Please upload your Proof of Residency such as your mortgage statement, deed or property tax bill.\*

Upload Proof of Residency

- 12. Once you have completed a section of the application, it will turn green and have a white checkmark next to it. You may return to the section at any time before submitting the application by clicking on it. Reasons you may want to return to a section:
  - a. Information provided is incorrect and needs to be corrected
  - b. Documents were not available for upload at the time you completed the section but now you have them to upload

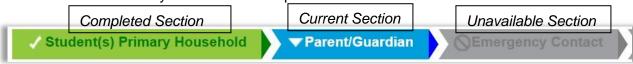

13. The next section is the Parent/Guardian section. Enter your information as the Parent/Guardian first.

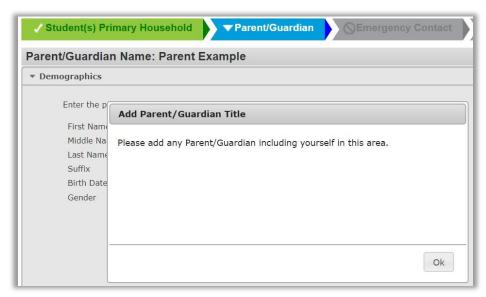

- a. If you live with the student, click "Next".
- b. If you do not live with the student, uncheck the "Please check this box if the person lives at the address listed below" checkbox and complete the information for where you live. Click "Next".

### Lives with Student

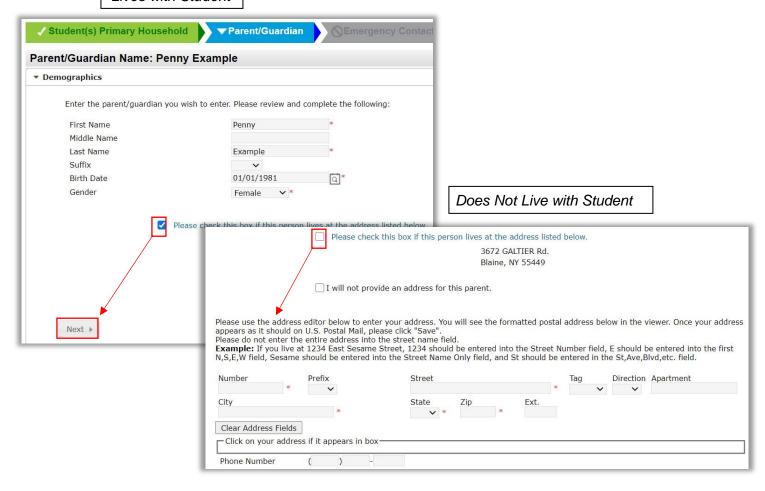

14. Enter Contact Information and Contact Preferences. *At least one phone number is required.* When completed, click "Next".

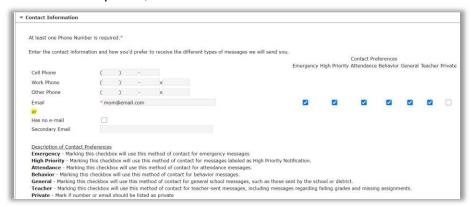

15. Indicate whether or not you are a Migrant Worker. This information is used for State Reporting. When finished, click "Next".

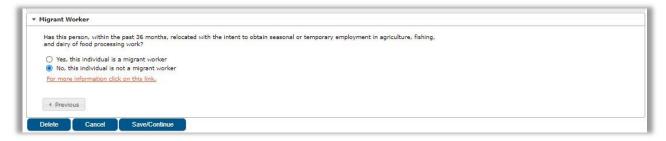

- 16. Indicate whether the selected parent is a member of the military. When finished, click "Save/Continue".
- 17. If you need to add another Parent/Guardian click the "Add New Parent/Guardian" button and repeat steps 14-16. Once finished with adding Parent/Guardians, click "Save and Continue".

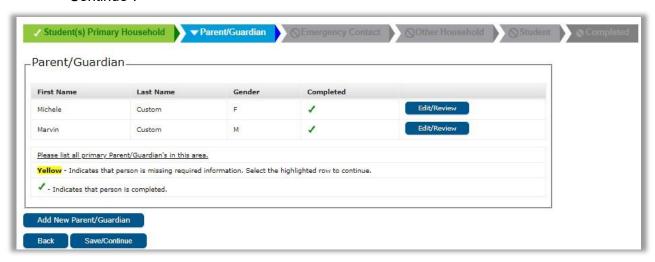

If a parent is missing required information, the parent will be highlighted in yellow. Click the "Edit/Review" button to go into the parent/guardian's information to add what is required.

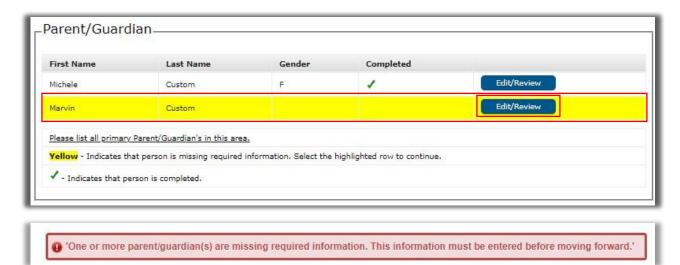

18. Click "Add New Emergency Contact" to add the person who is to be contacted in the event a parent/guardian cannot be reached. *Parent/Guardians should not be entered in this section*. Repeat for any additional Emergency Contacts. Click "Save/Continue".

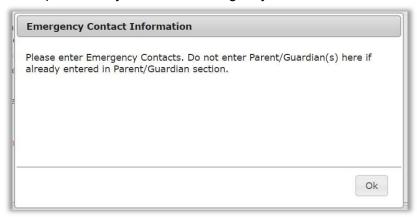

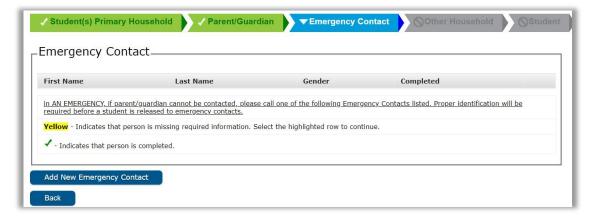

Name and Contact Information are required (at least one phone number).

The Verification pleat is where you indicate where the Emergency Contact lives.

a. If the person lives in the household with the student, check the "Please check this box if this person lives at the address listed below" checkbox.

b. If the person does not live in the household, enter their address in the address fields.

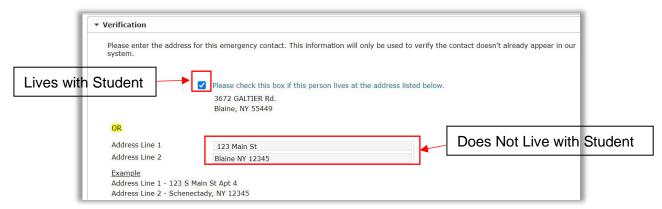

19. If children live with the student and are not yet of age to attend school (Ages 0-3 years), please enter their information in the Other Household section. Otherwise, click "Save/Continue". *This is NOT where you enter the Student's information.* 

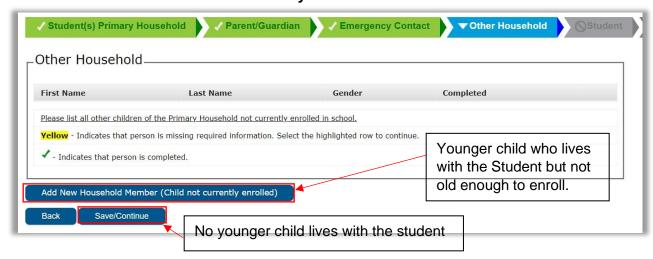

Example Other Household

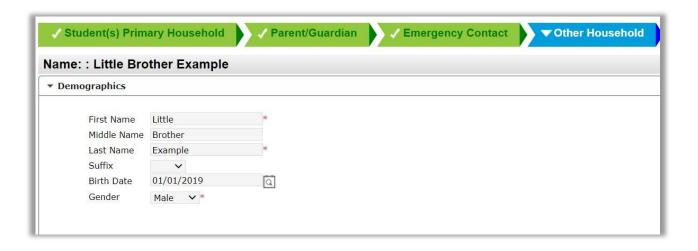

20. Click "Add New Student" to enter the information for the student(s) to be enrolled. You will add students one at a time, completing one student before adding any additional students.

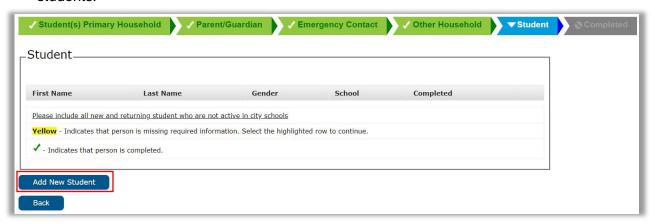

a. Complete the Demographics pleat. Be sure to fill in all required fields. When the Demographics pleat has been completed, click "Next".

Continue completing the application. Complete all sections with necessary information and when available, upload necessary documents. When documents are uploaded they will appear similar to the image below.

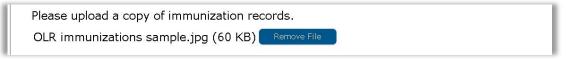

21. Complete the Race/Ethnicity pleat. If the student is Hispanic/Latino, please answer "Yes" to the question. All students must provide a race, regardless of whether they are Hispanic/Latino or not. When the Race/Ethnicity pleat has been completed, click "Next".

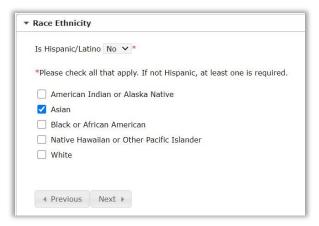

22. Complete the Housing Information pleat. When the Housing pleat has been completed, click "Next".

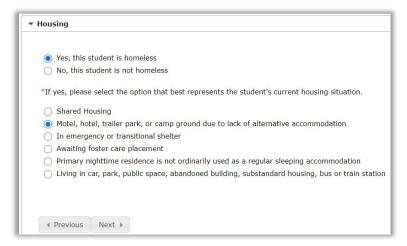

23. Complete the Student Services pleat. When finished click "Next".

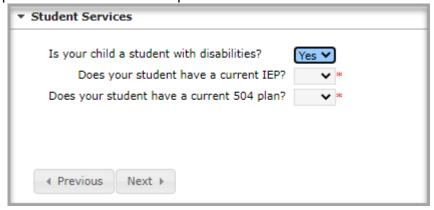

24. Complete the Home Language Questionnaire pleat. This information is for Federal and State Reporting.

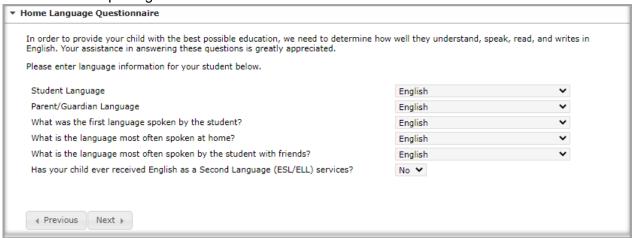

25. Complete the Tribal Enrollment pleat. When finished click "Next". This information is for Federal and State Reporting.

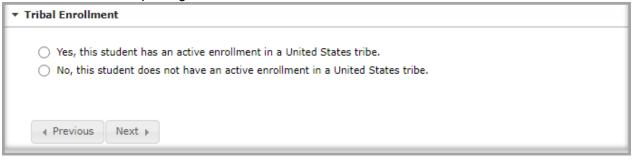

- 26. Define the Relationships the Parents/Guardians have to the student.
  - a. Indicate which parents have guardian rights, who should receive mail, have access to the student's information via the parent portal, and who should receive messenger messages.
  - b. If a Parent does not live with the student in the Primary household but the student lives with the parent in a secondary household, click the "Secondary Household" button.
  - c. Select the "Contact Sequence". Whoever should be contacted first should have "1" as the "Contact Sequence". Sequence numbers must be unique for each person.
  - d. DO NOT SELECT "No Relationship" if the parent/guardian listed has a relationship to the student. This will delete all of the relationship fields for that parent.
  - e. Once finished, click "Next".

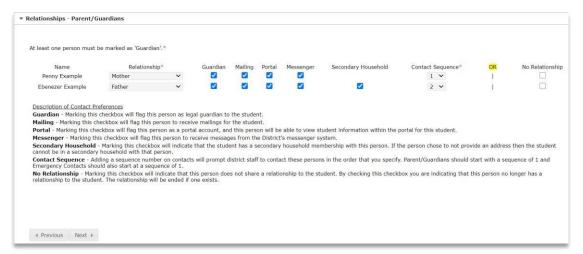

27. Define the relationship the Emergency Contact has to the student as well as the contact sequence. Click "Next".

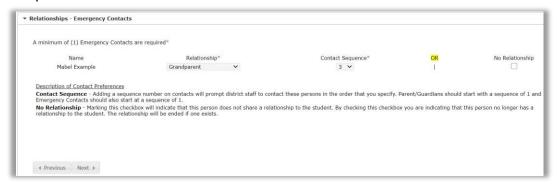

28. If applicable, define the relationship the Other Household members have with the student.

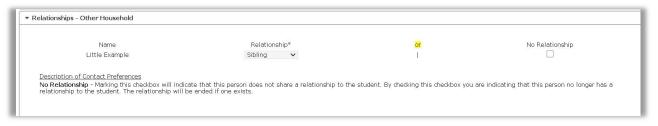

29. Enter Healthcare Provider pleat. Click "Next".

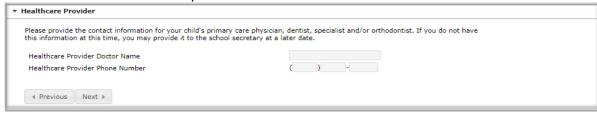

- 30. When you get through to the Medical Information pleat, answer all of the questions to the best of your ability. Keep in mind, providing as much information about your child will be a tremendous help to our Health Staff in understanding and caring for your child during the school year.
- 31. Indicate whether the student takes medications or if not, click "No". If your child takes medications, you will be required to upload a copy of the Medication Form.
- 32. Complete the Release Agreements pleat.
  - a. Sign your name in the space provided.
  - b. When finished click "Save/Continue".

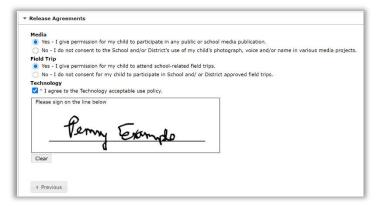

33. The student will be listed in the Student section of the application. Repeat steps 21-32 for any other students you wish to enroll. When finished click "Save/Continue".

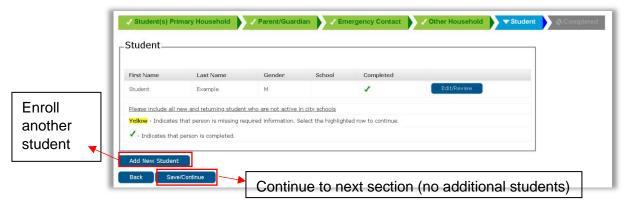

- 34. **Before clicking Submit**, click the 'Application Summary PDF" to generate a copy of the application. Print or save this copy for your records. **Once the application is submitted you will not have access to make any modifications!** 
  - a. Review the information for accuracy. If any part of the application is incorrect, click into the section where the information is inaccurate and correct it. You will not have access to correct the information after you click Submit!

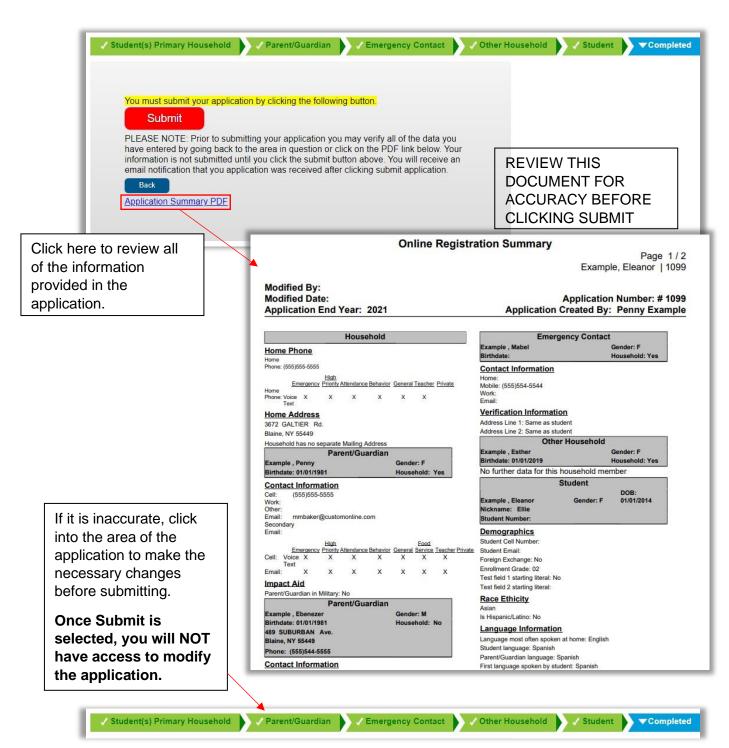

35. Click Submit to submit the application. A warning pop up will appear informing you that you will not have access to the application once you click submit. Click "Confirm" to submit or "Cancel" to go back into the application. Once the application is submitted you will not have access to make any modifications!

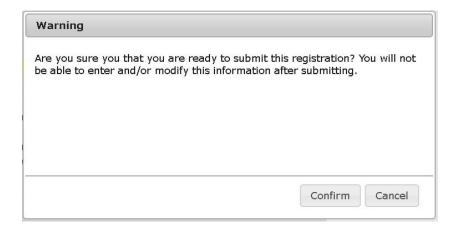

36. **WAIT FOR THE CONFIRMATION SCREEN!** If you do not wait for the confirmation screen before closing the browser window your application may not submit and will not be processed. You must see the screen below before you close the browser window.

Thank you for completing Online Registration! For a PDF copy of the submitted data, please click the link below.

Application Summary PDF

37. You will receive an email indicating the application has been submitted. If you do not receive this email, check your junk/spam folder. If it is not in the junk/spam folder, please contact the enrollment official at the local school or email district office at registrar@pelhamschools.org

The school will be in touch if any additional information or documentation is required.

#### Need Assistance? Have a Question?

Please contact the enrollment official <u>at the local school or email district office at registrar@pelhamschools.org</u> Have your Application (Confirmation) Number ready.

## Saving and Returning to an Application:

1. If you cannot complete the application all at one time, click "Save/Continue". This will save where you are currently in the application.

- 2. To access the application again, click the link the original email.
- 3. When you return to the application, it will highlight where you left off for you to go back in to complete the missing required information. Click the appropriate area and click "Edit/Review"

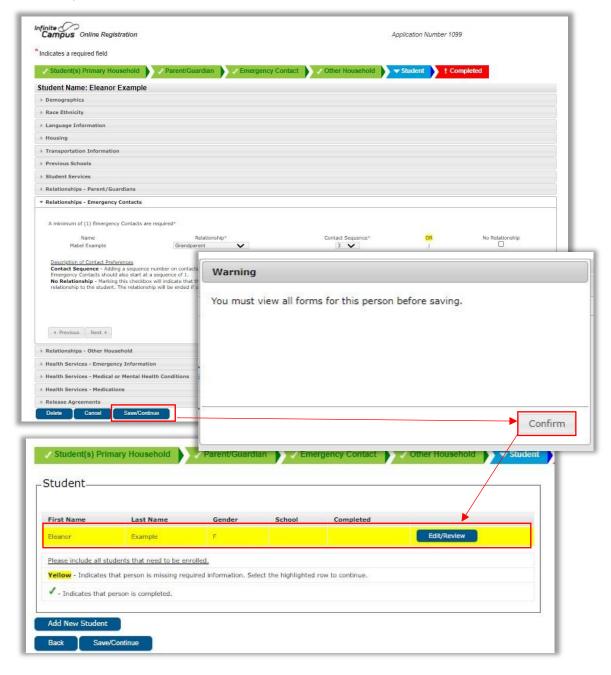